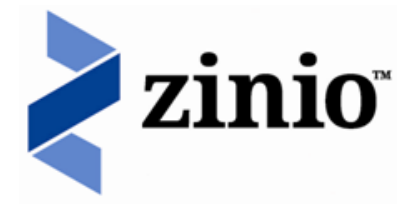

## **Digital Magazines @Dearborn Public Library**

[dearbornlibrary.org/books-movies-more/emedia/magazines](http://dearbornlibrary.org/books-movies-more/emedia/magazines/)

**Read digital copies of your favorite magazines on a computer, tablet or mobile device.**

Follow these steps to create a Dearborn Public Library Zinio account and read digital magazines.

Go to [dearbornlibrary.org/books-movies-more/emedia/magazines.](http://dearbornlibrary.org/books-movies-more/emedia/magazines/) Follow the link to **Register & Create Account**. At the top right of the screen, click on **Create New Account**. Enter your **library card number** in the box that appears. Click **Next**.

Enter the required information and click **Create Account.**

You are now logged into the Dearborn Public Library Zinio digital magazine site.

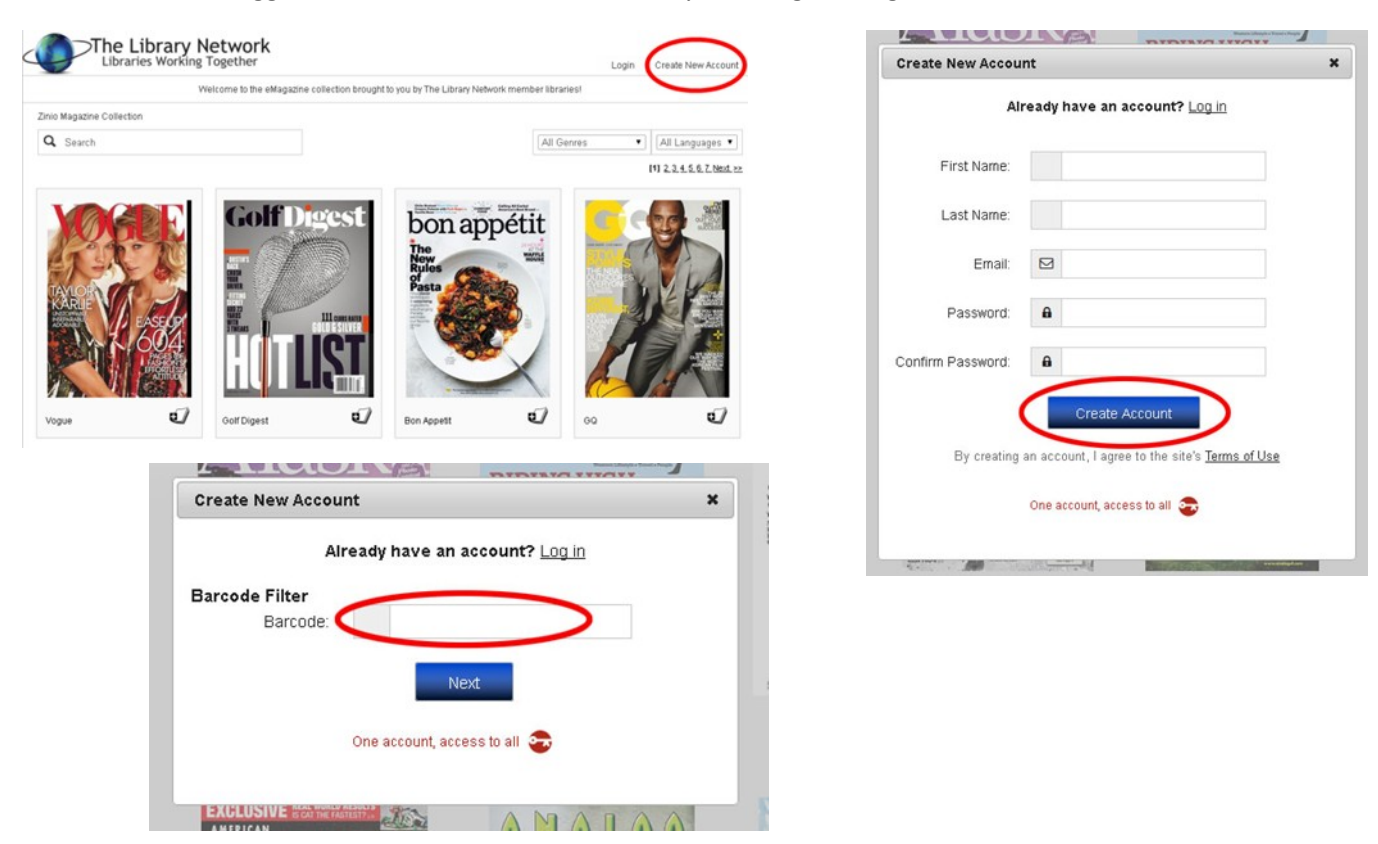

Once you are logged in, browse the magazine covers until you find a magazine you would like to read. Click or tap on the plus icon in the lower right corner to check out the latest issue. Or, click or tap on the cover to read more about the magazine or view back issues. Find the issue you'd like to check out, tap on the cover, and then click **Complete Checkout**.

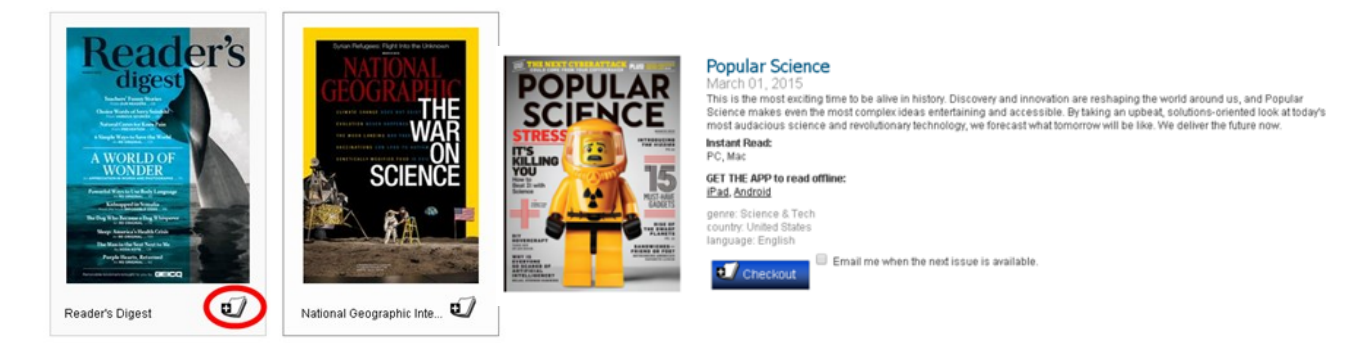

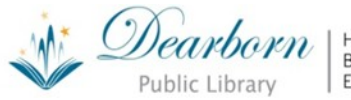

Henry Ford Centennial **Bryant Branch** Esper Branch **Start Here, Go Anywhere**  To read your magazine in an internet browser on a PC or Mac computer, click **Start Reading**. Your magazine will open in a new tab in your internet browser. If you are using a mobile device such as an iPad or other tablet, continue reading to learn how to download the Zinio for Libraries app.

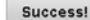

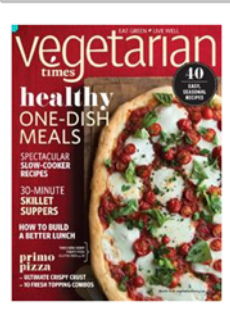

**Vegetarian Times** renre: Food & Cooking<br>ountry: United States<br>anguage: English

GET THE APP to read offline: jPad, Android Log into App with Country/State and Library Collection Name. Your library ollection name is The Library Network

×

Email me when the next issue is available.

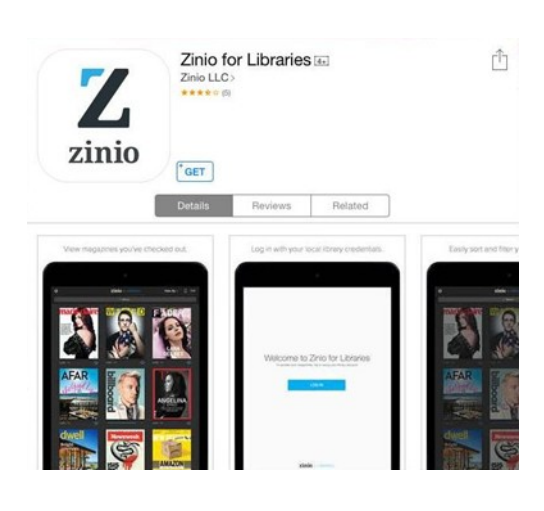

To download the Zinio for Libraries app, click the link for iPad or Android, depending on which device you are using. Or, go to the appropriate app store on your device.

Once the app has downloaded, click **Open** to launch the app. Tap **Log In** to begin setting up the app. At that point you will need to select **United States of America**, then **Michigan**, followed by the name of our library collection, which is **The Library Network.**

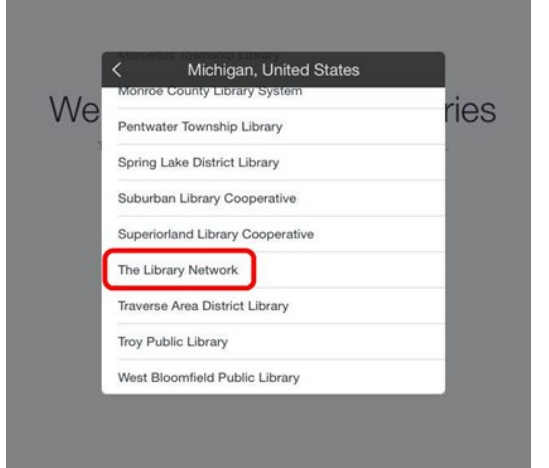

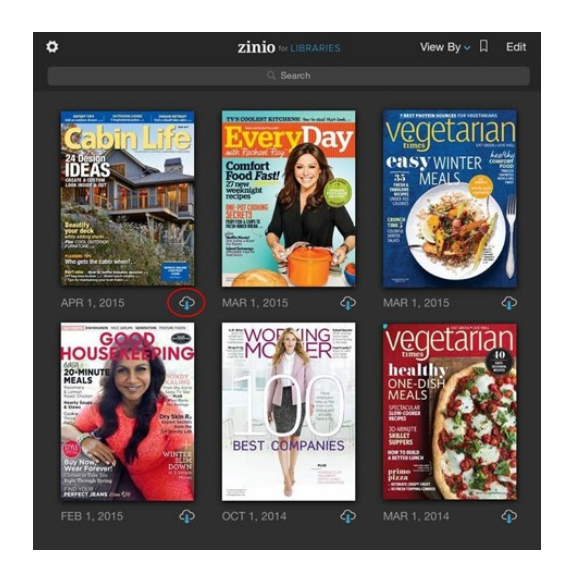

Next, log in using the same email address and password you used to check out the magazine. Once you are logged in, you can view all the magazines you have checked out. To read a magazine, tap on the cover. To download a magazine for offline reading, tap the cloud icon in the lower right beneath each cover.

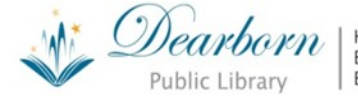

Henry Ford Centennial **Bryant Branch** Esper Branch **Start Here, Go Anywhere**